# **TASCAM IF-DA64** Release Notes

# **Contents**

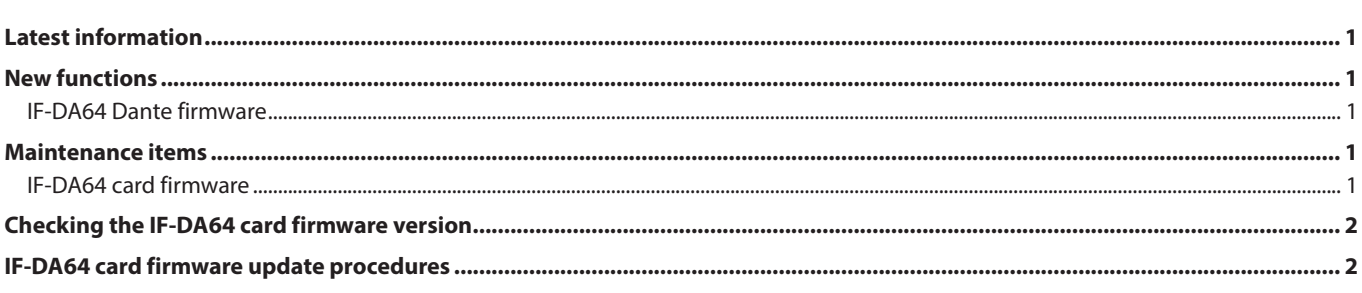

# **Latest information**

Always use the most recent firmware version for this unit. For information about the latest firmware, visit the TEAC Global Site (**http:// teac-global.com/**).

# **New functions**

# **IF-DA64 Dante firmware**

# **V1.2.0 additions**

SMPTE2110-30 has been supported. Dante Domain Manager (DDM) v1.1 or later is required to use SMPTE 2110-30 audio.

# **V1.1.0 additions**

o Dante Domain Manager is now supported. In V1.10, the Dante module Software Version will be 4.0.7.8, and the firmware Version will be 4.0.2.7. Dante Software Version: 4.0.7.8 Dante Firmware Version: 4.0.2.7

# **V1.0.1 additions**

- o The AES67 audio network interoperability standard is now supported.
- Static IP setting is now supported.

# **Maintenance items**

# **IF-DA64 card firmware**

#### **Ver.001B fix**

o Operation stability has been improved.

<span id="page-1-0"></span>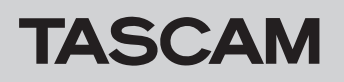

# **Checking the IF-DA64 card firmware version**

Before starting firmware update procedures, check the firmware version of the **IF-DA64** you are using.

- **1.** Turn the main unit on.
- **2.** Select the **VERSION INFO** item on the **SYSTEM SETUP** menu page to open the **VERSION INFORMATION** screen.
- **3.** On this screen, you can check information about the cards loaded in **SLOT 1** and **SLOT 2**.

**IF-DA64 card firmware update procedures**

- **1.** Download the latest firmware from the TEAC Global Site (**http://teac-global.com/**). If the downloaded file is in ZIP format or another compressed file type, decompress it.
- **2.** Copy all the downloaded and decompressed files to the root directory (top level) of a USB flash drive.
- **3.** Insert the USB flash drive prepared in step **2** into the **USB 2.0** port on the front of the unit.
- **4.** Select the **F/W UPDATE** item on the **SYSTEM SETUP** menu page to open the **Firmware update** screen.
- **5.** Select the menu item that shows the IF-DA64

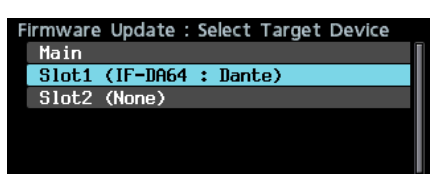

**6.** When the USB flash drive and firmware update file have been verified, the following screen will appear.

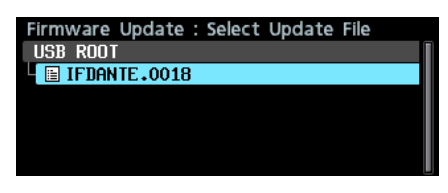

# **NOTE**

• The screen above shows a list of firmware update files in the root folder of the USB flash drive connected to the **USB2.0** port on the front of the unit. The firmware copied in step **2** above should also be shown.

**No Update File** is shown if no update file is in the directory.

- A maximum of five lines of firmware can be shown at the same time. If there are more files than this, use the **MULTI JOG** dial to scroll the list.
- The screen shown above is an example. The actual appearance will differ.

Updating is not necessary if the **SLOT 1** or **SLOT 2** firmware version shown here is the same or newer than the one you intend to use for the update.

# **NOTE**

For details, see "Checking the firmware version" in "11 – Other Settings, Information Screens and Keyboard Operations" of the DA-6400/DA-6400dp Owner's Manual.

**7.** Select the firmware update to use. The screen shown below will appear.

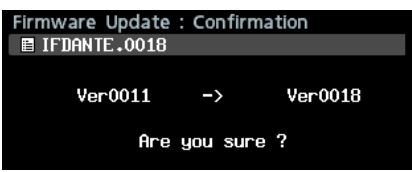

The number of the current version is shown on the left and the update version is shown on the right.

#### **NOTE**

The screen shown above is an example. The actual appearance will differ.

**8.** Press the **MULTI JOG** dial to start the update.

# **CAUTION**

- Be careful not to let the power be interrupted during the update.
- If the power is interrupted during the update, the unit might become unstartable.
- **9.** When the update completes, the following screen will appear.

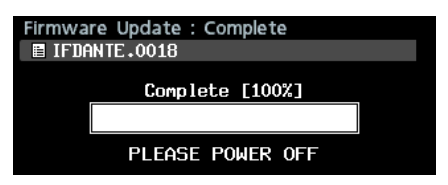

- **10.** Press the **STANDBY/ON** switch on the unit to turn it off.
- **11.** Refer to "Checking the firmware version" and confirm that the latest firmware is being used. This completes the update procedure.
- **12.** Delete the firmware update files from the USB flash drive.